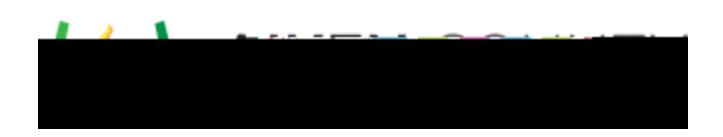

**Powerschool Assessment—Define Properties and Attributes for New Items** Access the video tutorial on this topic here <https://performancematters.wistia.com/medias/jry21ool0s>

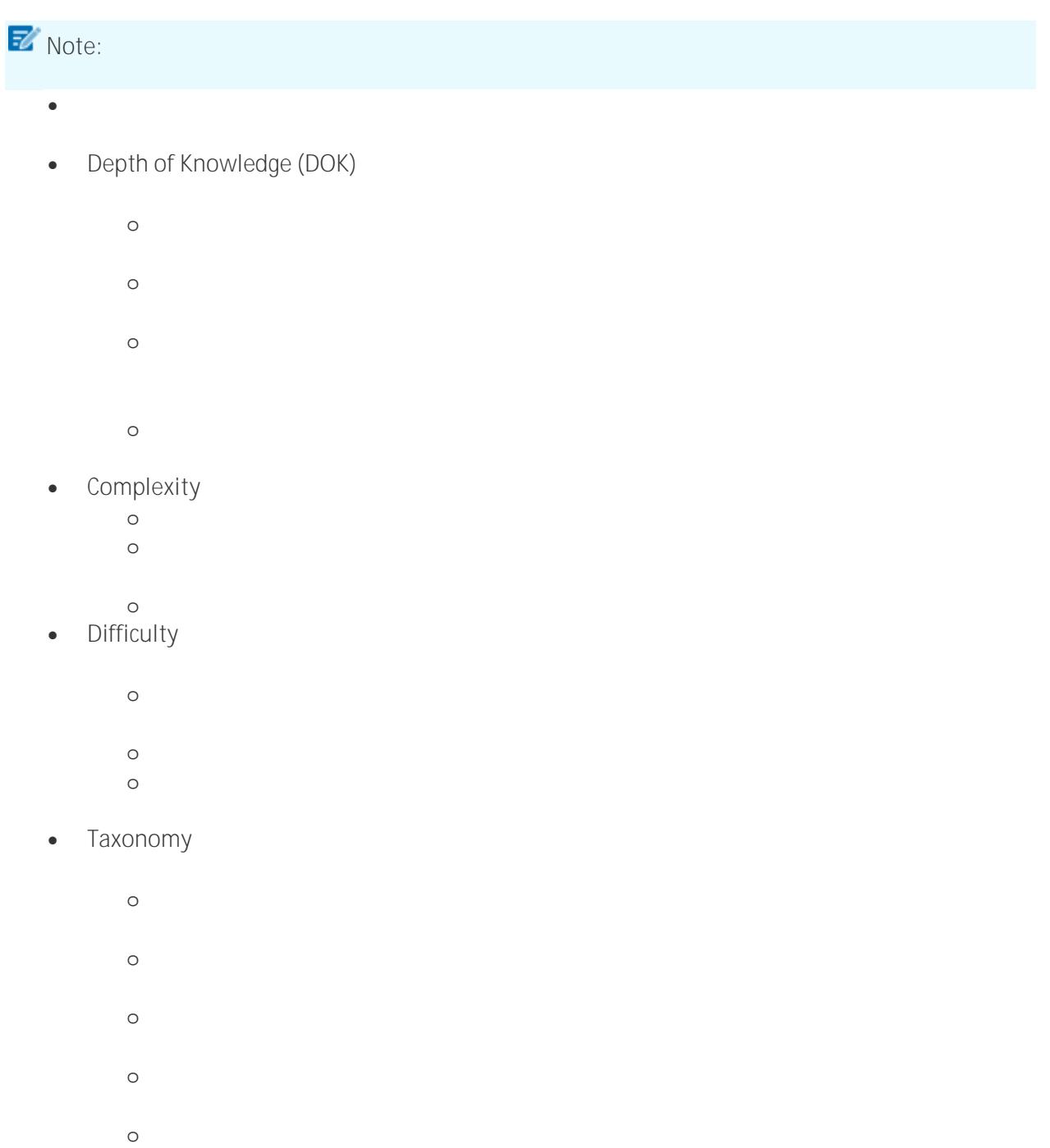

 $\overline{C}$  Creating: Compile information together in a different way by combining elements in a different way by combining elements in a different way by combining elements in a different way by combining elements in a diff

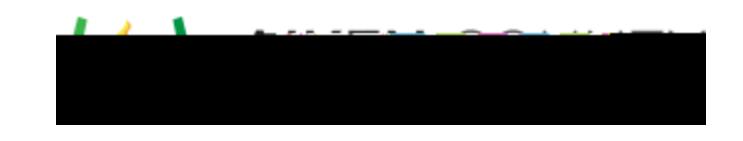

 $\bullet$  Subject refers to which course subject the item best aligns with  $\delta$  aligns with  $\delta$ 

- $\bullet$  Answer Key Types refers to items created for  $\mathcal{A}$  and  $\mathcal{A}$  on  $\mathcal{A}$  and down menus menus menus menus menus menus menus menus menus menus menus menus menus menus menus menus menus menus menus menus menus me
	- o Answer Key Choice: Multiple choice: Multiple choice: Multiple choice items for answer key only tests. The ch<br>The choice items for answer key only tests. The choice items for answer key only tests. The choice items for a
	- o Answer Key Rubric Scored: Rubric scored: Rubric scored: Rubric scored: Rubric scored item for answer key only tests.
	- o Answer Key Numeric Grid: Numeric grid: Numeric grid item for answer key only tests. Numeric grid item for an<br>Western for answer key only tests. Numeric grid its . Numeric grid its . Numeric grid its . Numeric grid its .
	- o Answer Key Drawing: Drawing item for answer key only tests.
	- o Answer Key Extended text: Extended text: Extended text: Extended text: Extended texts. Extended texts. Extend
- $\bullet$  Copyright refers to any items which contain contain contain contain contain contain contain contain  $\mathcal{L}$
- **•** Performance Level Descriptor (PLD), also called achievement level, outlines the knowledge achievement level, o
	- o Level 2: Demonstrate partial command of the grade level standards. The grade level standards. The grade level standards. The grade level standards of the grade level standards. The grade level standards. The grade level
	- o Level 3: Demonstrate moderate moderate moderate moderate moderate moderate moderate command of the grade lev<br>Demonstrate moderate command of the grade level standards.
	- o Level 4: Demonstrate strong command of the grade level strong command of the grade level strong command of the grade level strong command of the grade level strong command of the grade level strong community of the grade
	- o Level 5: Demonstrate distinguished command of the grade level standards.
- $\bullet$  Readiness/Support Item refers to item refers to items used for Texas testing. Use the drop down menu to item refers to item refers to item refers to item refers to item refers to item refers to item refers to item re
- $\bullet$  Category refers to any items which might fall into a specific category for Texas testing. Use the  $\sim$
- $\bullet$   $\bullet$   $\bullet$   $\bullet$   $\bullet$   $\bullet$   $\bullet$

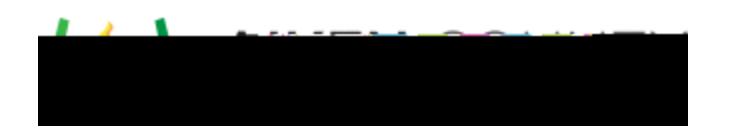

3. Item source and bank are selected the first time you save the item. Click **Save Item**. A window

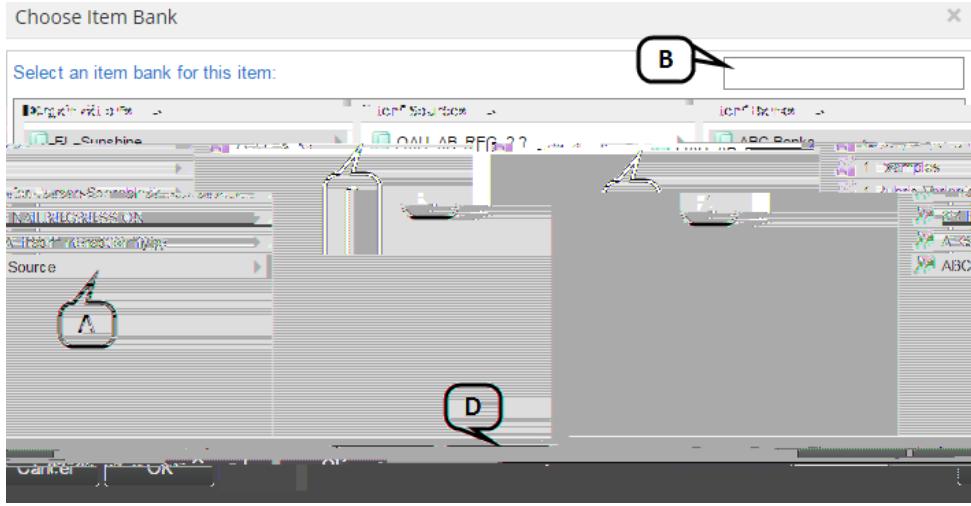

D. Click **OK**

4. Select the item standards. To do this, click on **Select**

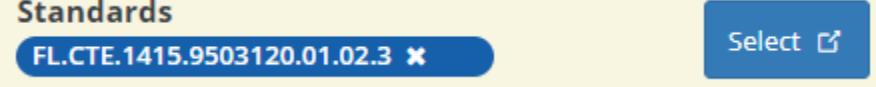

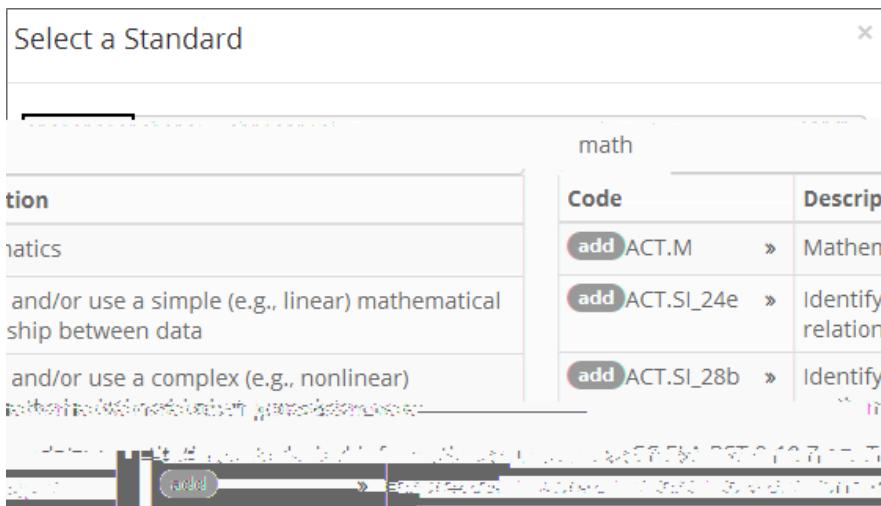

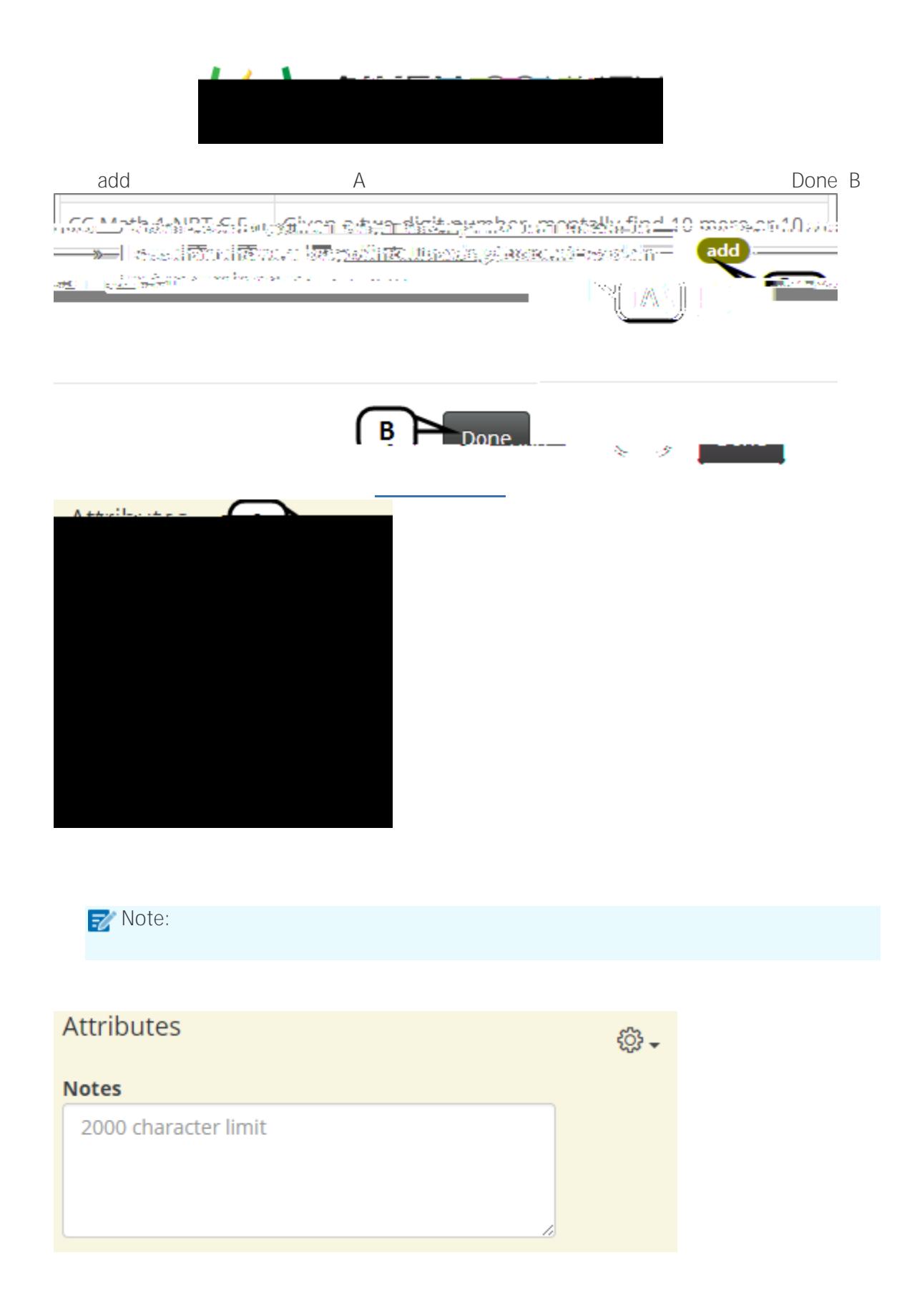

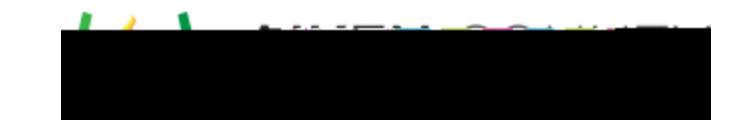

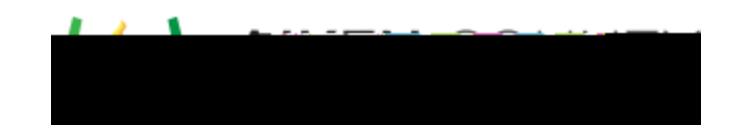

- $\bullet$  Type directly into the editing panel to add supporting  $\bullet$
- $\bullet$  Add images, multimedia, resources, tables, math equations, copied text, and other components, and other components, and other components, and other components, and other components, and other components, and other co
- to the interactions or surrounding content using the text editor toolbar. See [Text Editor Use](https://docs.powerschool.com/PMAAH/other-features/text-editor-use) for  $\bullet$  To move or remove an interaction block, first select it by hovering over it until the four way way way way
- 
- 
- 
- 
- $\bullet$  Optimize your view of the composer by using either the maximize button in the maximize button in the maximize but
- 

**Complete the Item**

1. Once you have added all the necessary content, save Item by content, save item by clicking  $S$ ave Item by clicking  $S$ ave Item by clicking  $S$ ave Item by clicking  $S$ ave Item by clicking  $S$ ave Item by clicking  $S$ ave I

**2. Preview** to see how you need to see how you need to make any other will appear during testing and if you need to make any other will appear during testing and if you need to make any other will appear out of you need t